# **Работа с фрагментами**

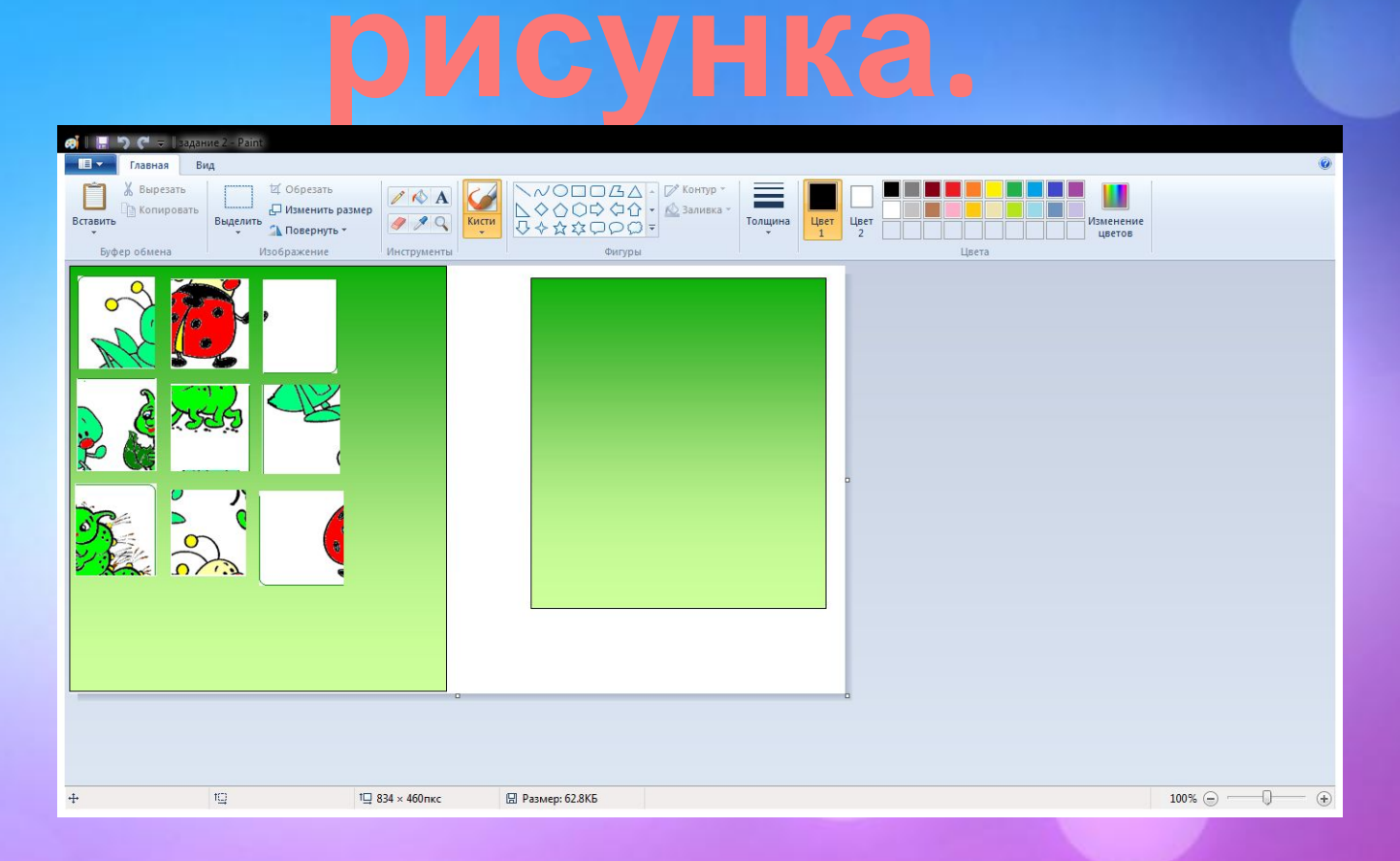

#### **Цель урока:**

- *• Учебная*: повторить и обобщить материал ранее изученных тем, усвоить новые определения, приобрести навыки выделения и копирования фрагментов рисунка.
- *• Воспитательная*: воспитание информационной и алгоритмической культуры.
- *• Развивающая*: развитие логического мышления, познавательного интереса.

#### **Задачи урока:**

- Познакомить учащихся с понятием «Отражение и поворот изображения»
- Научить учащихся выполнять операции «Отражение и поворот изображения»
- Продолжить развитие у учащихся навыков работы с персональным компьютером при помощи манипулятора «мышь» и меню.
- Продолжить воспитание у учащихся чувства товарищества, ответственности за свои действия, бережного отношения к технике
- **строка состояния;**
- **рабочая область;**
- **панель инструментов;**
- **строка меню;**
- **строка заголовка;**

#### **СТРУКТУРА ОКНА PAINT:**

# **Работа по карточкам.**

#### **РАБОТА С ФРАГМЕНТАМИ**

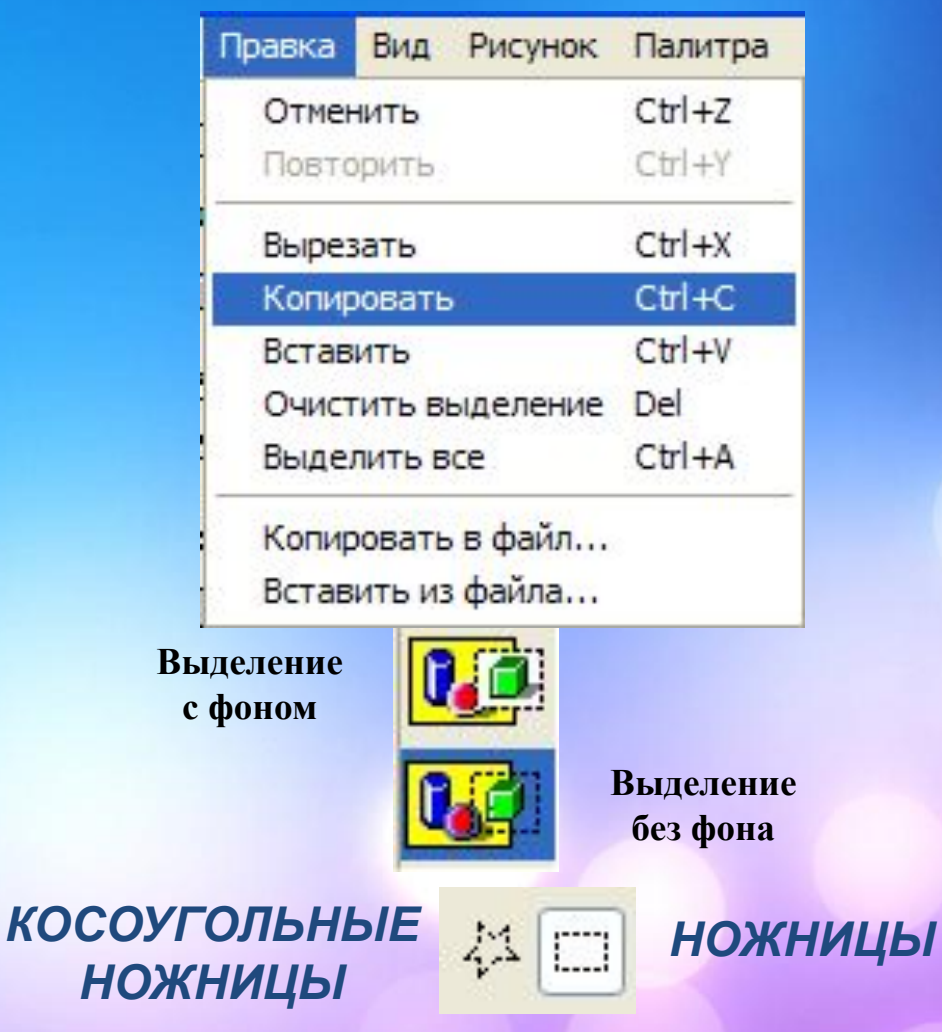

#### **Задание 1. Расставьте персонажей сказки по порядку при помощи кнопки**

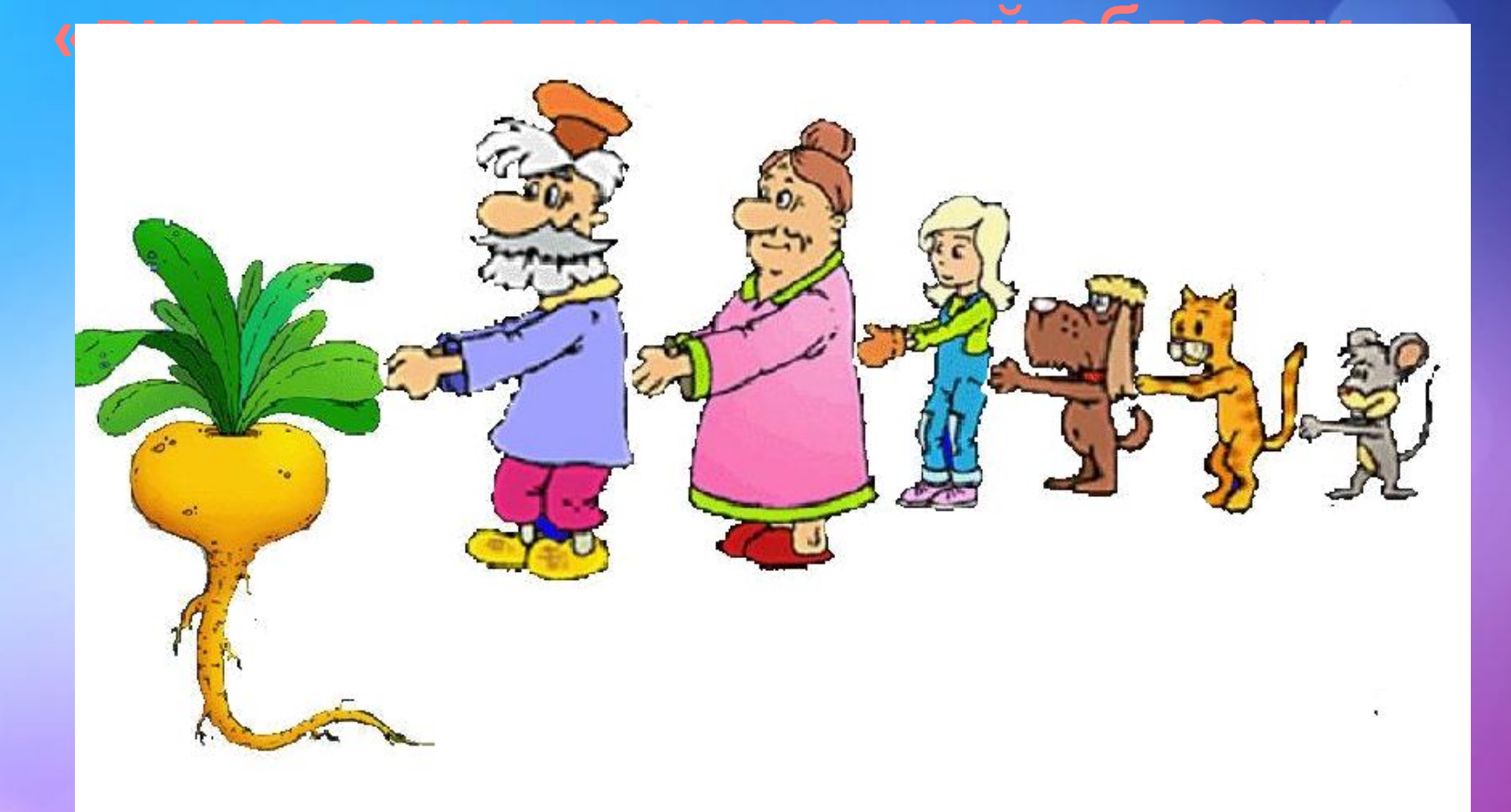

#### **Задание 2. Соберите пазл**

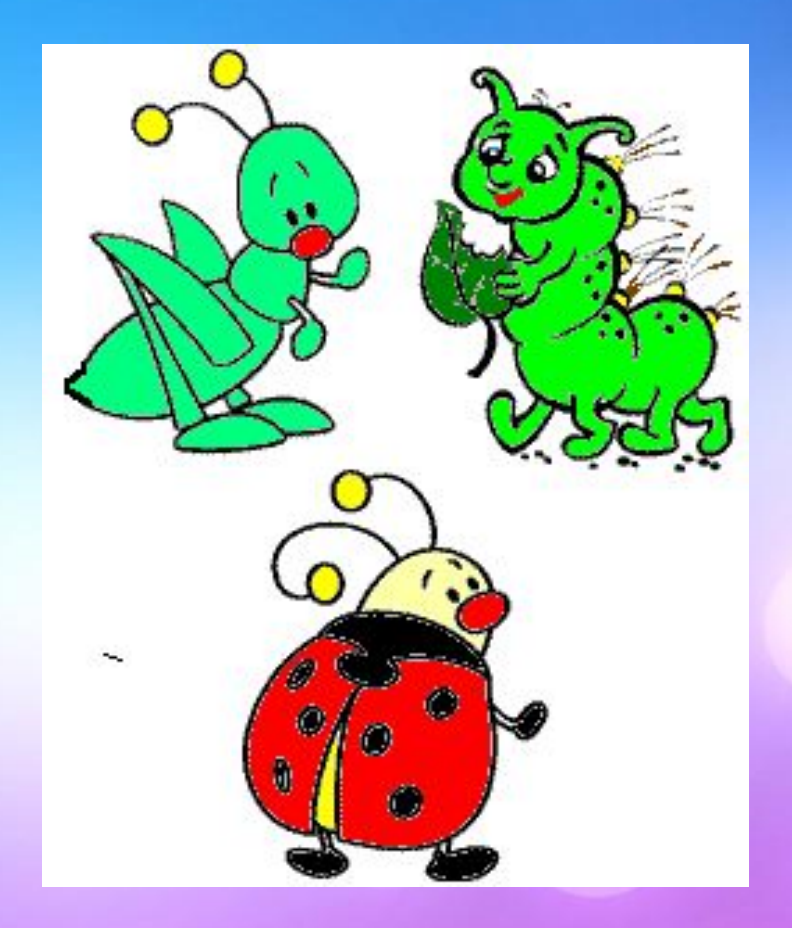

#### **Работа с командами поворот и отражение**

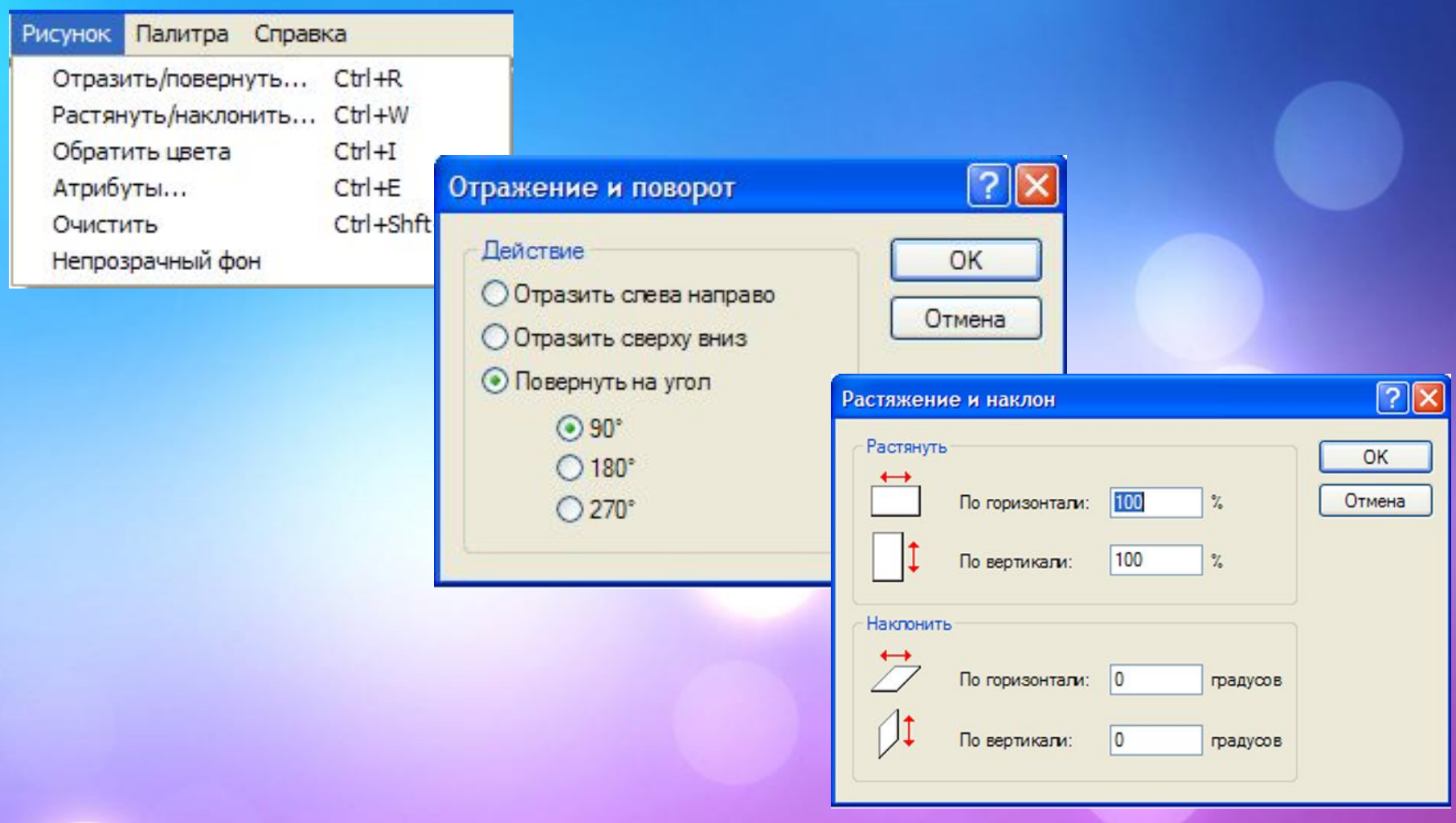

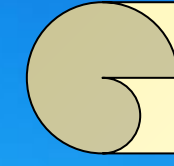

*Алгоритм поворота и отражения фрагмента рисунка: 1.Выделить фрагмент рисунка. 2.На панели инструментов выбрать кнопку повернуть 3.Из раскрывшегося меню выбрать пункт Отразить/Повернуть, щелкнув на нем левой кнопкой мыши.*

#### **Задание 3. При помощи кнопок повернуть рыбки в разные направления.**

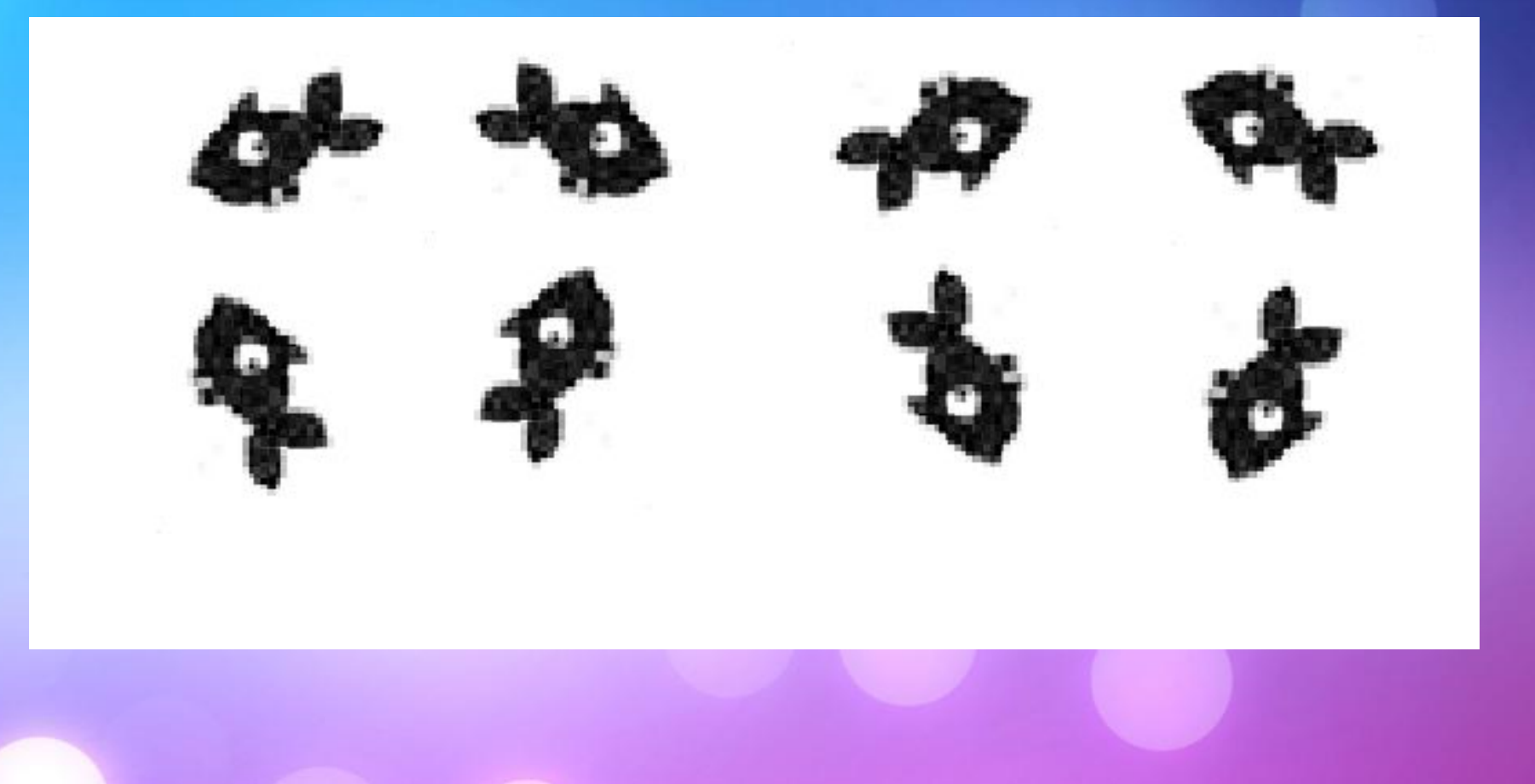

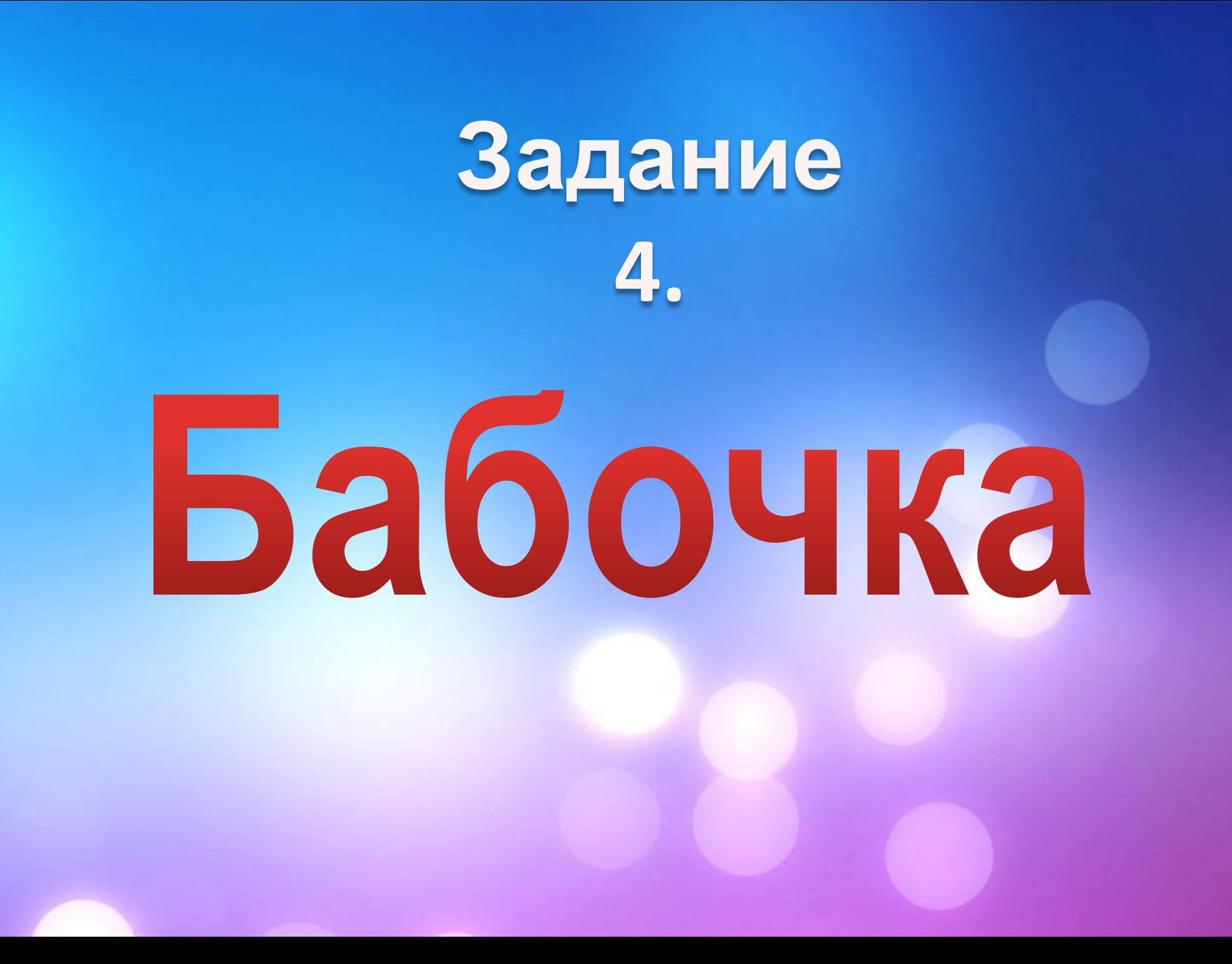

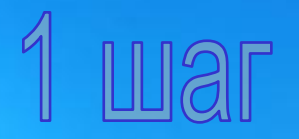

Постройте на экране 6 окружностей разного радиуса (используйте клавишу Shift)

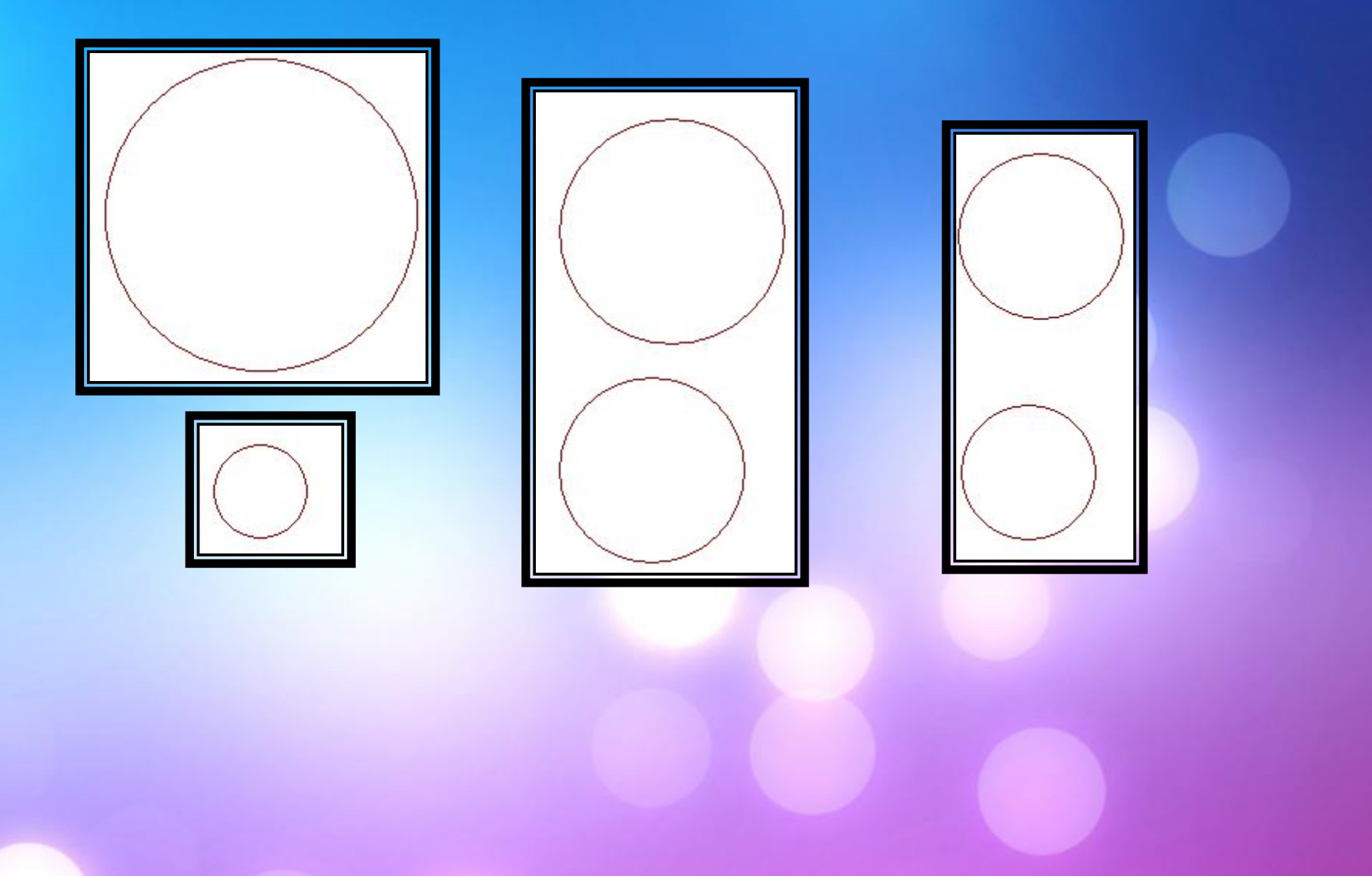

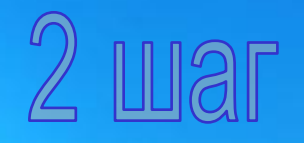

Проведите тонкую вертикальную линию и соберите окружности вдоль линии как показано на рисунке (используйте инструмент Выделение)

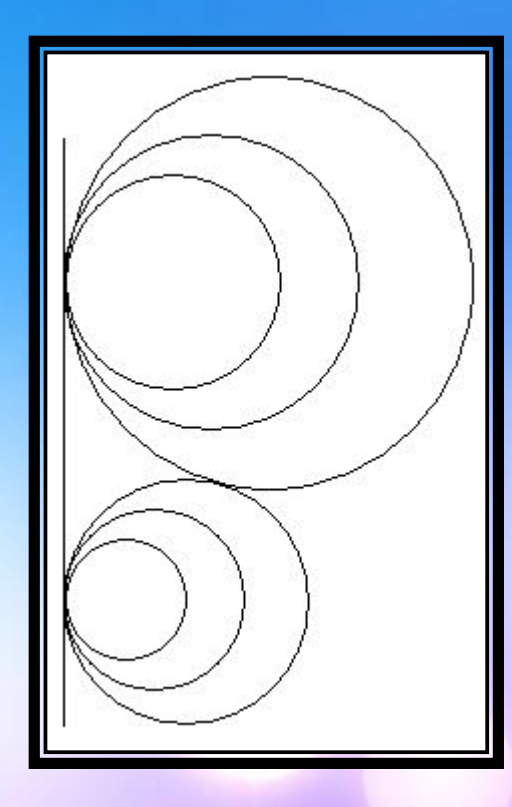

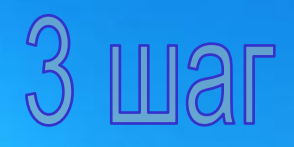

Закрасьте все кружки разными цветами. С помощью Карандаша дорисуйте элементы крыльев (см. рис.) и закрасьте одним цветом все оставшиеся области

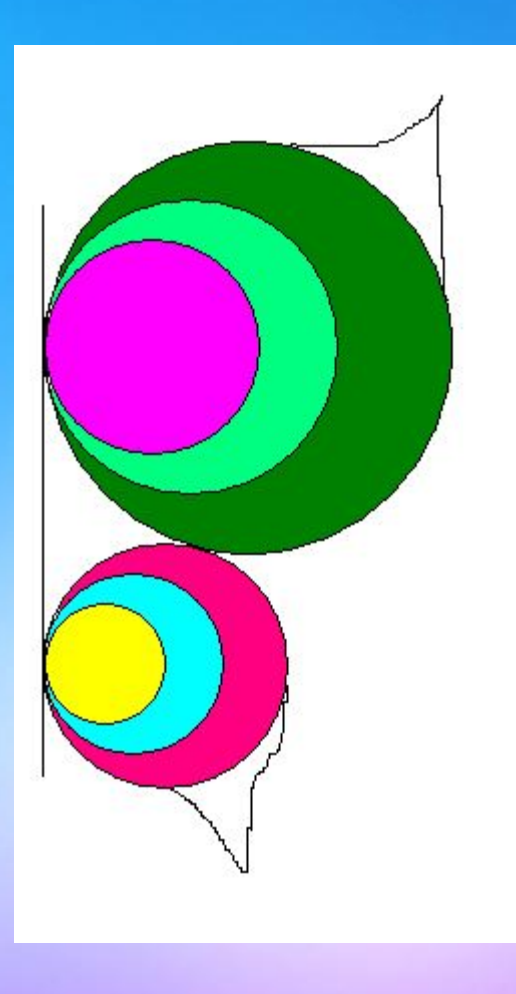

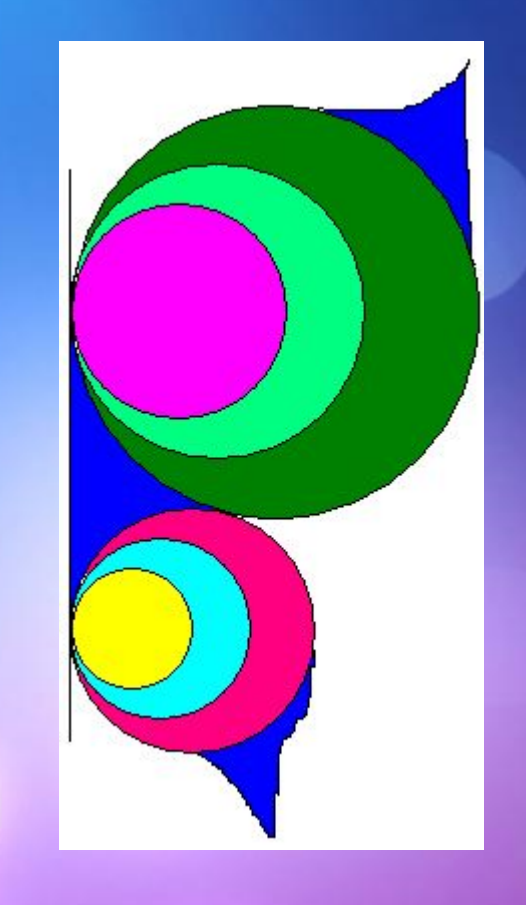

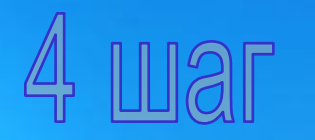

Выделите фрагмент рисунка и скопируйте его (Правка – Копировать, Правка – Вставить)

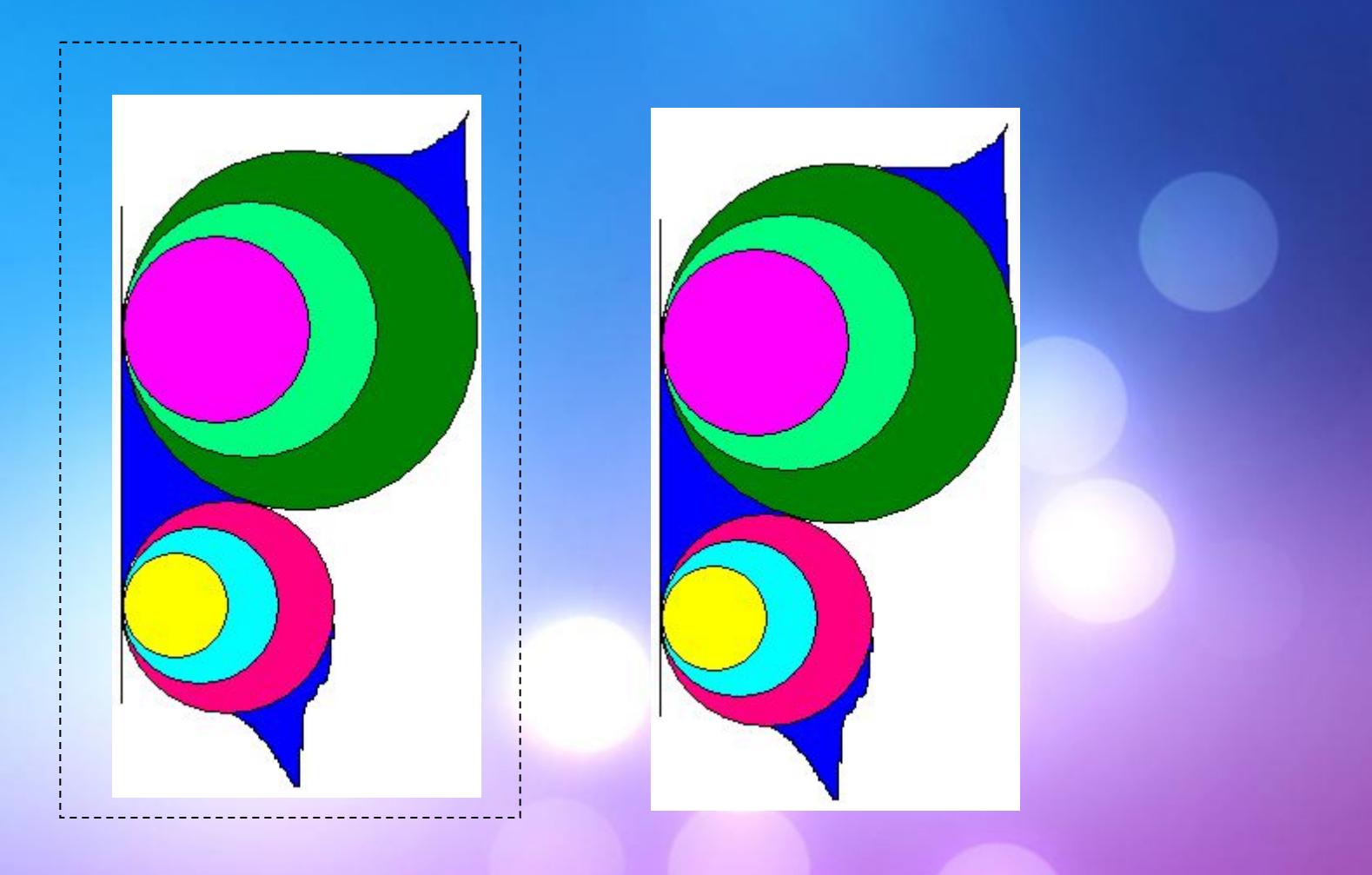

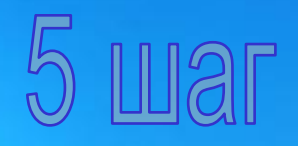

Выполните команды меню Рисунок – Отразить/Повернуть… – Отразить слева направо и щелкните кнопку ОК

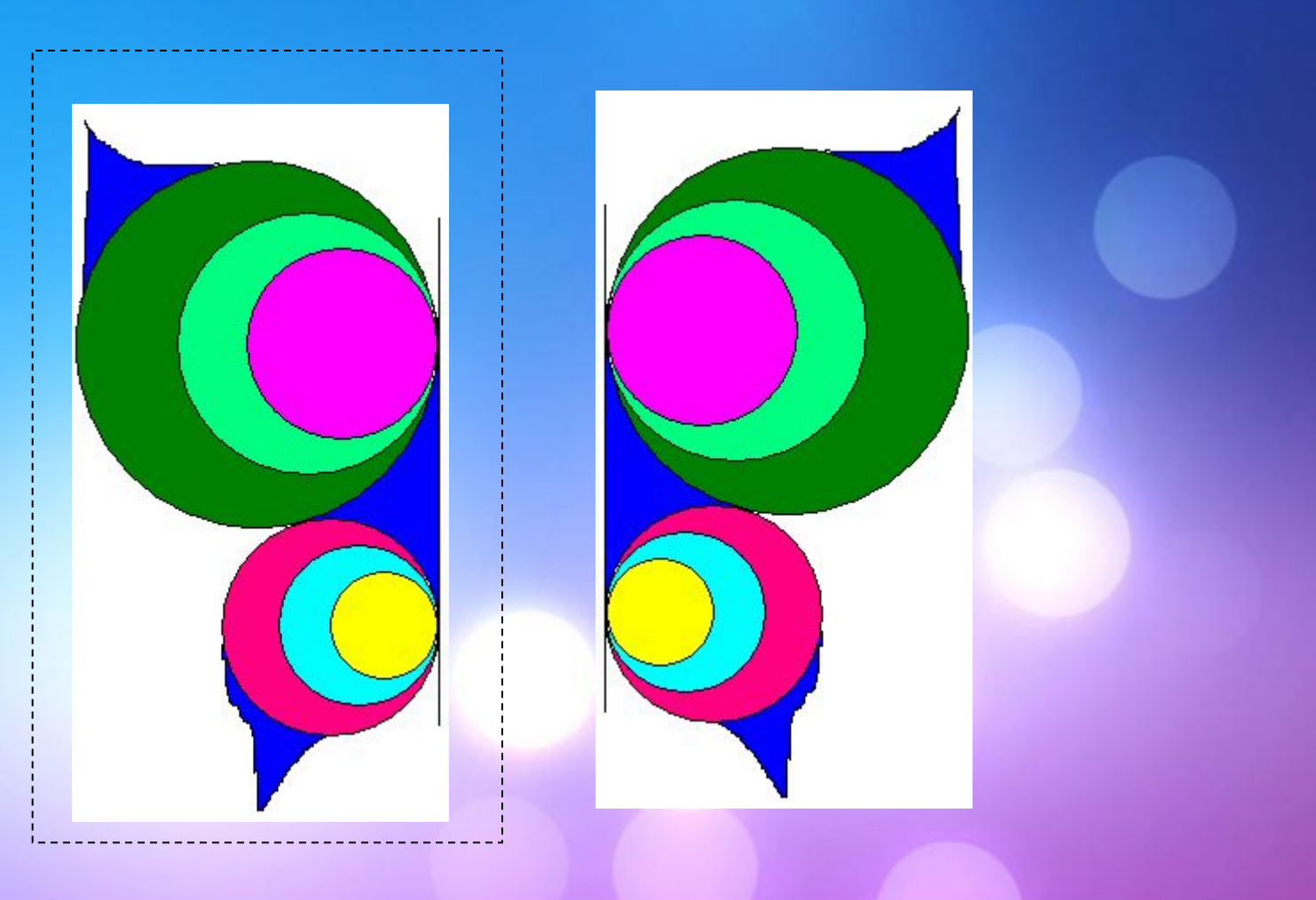

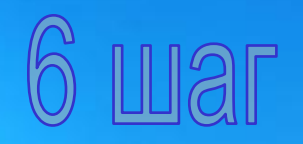

#### Соедините фрагменты

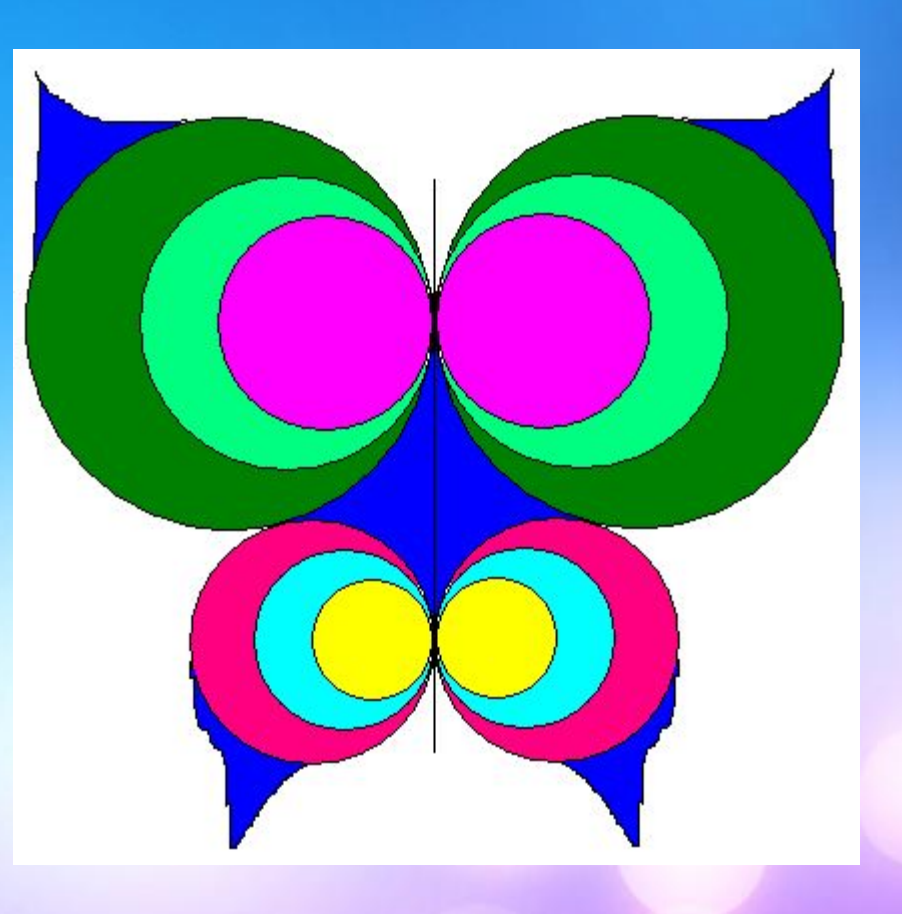

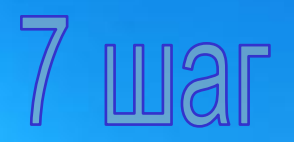

Постройте элементы брюшка, закрасьте их и соедините в единое целое

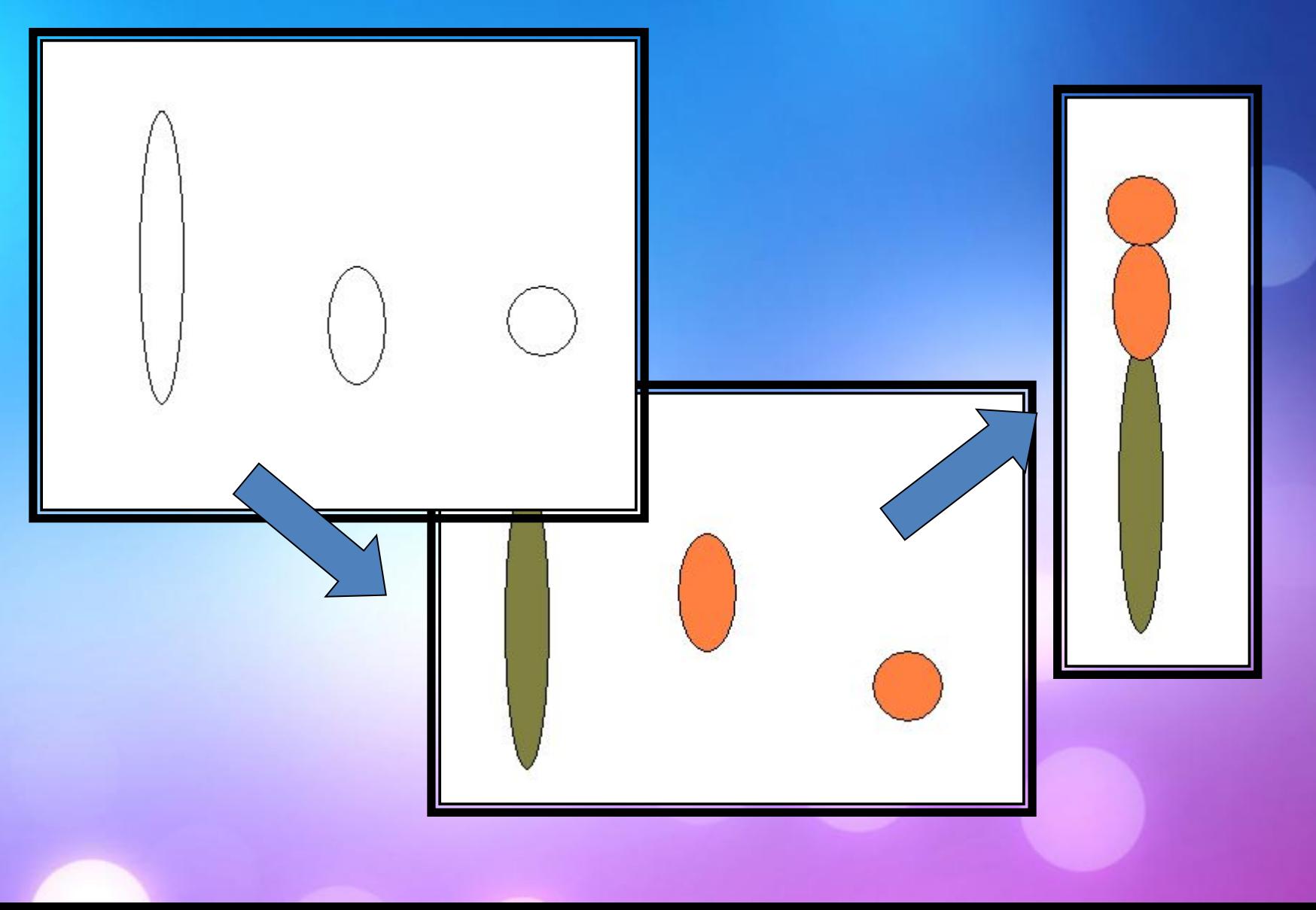

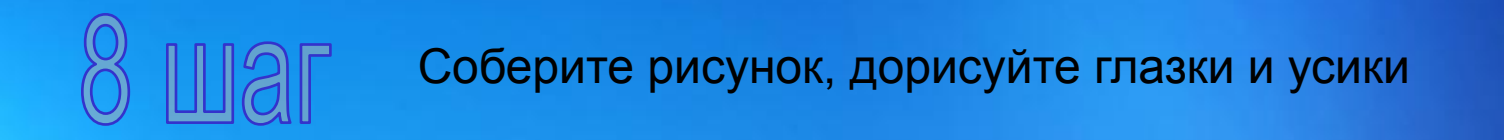

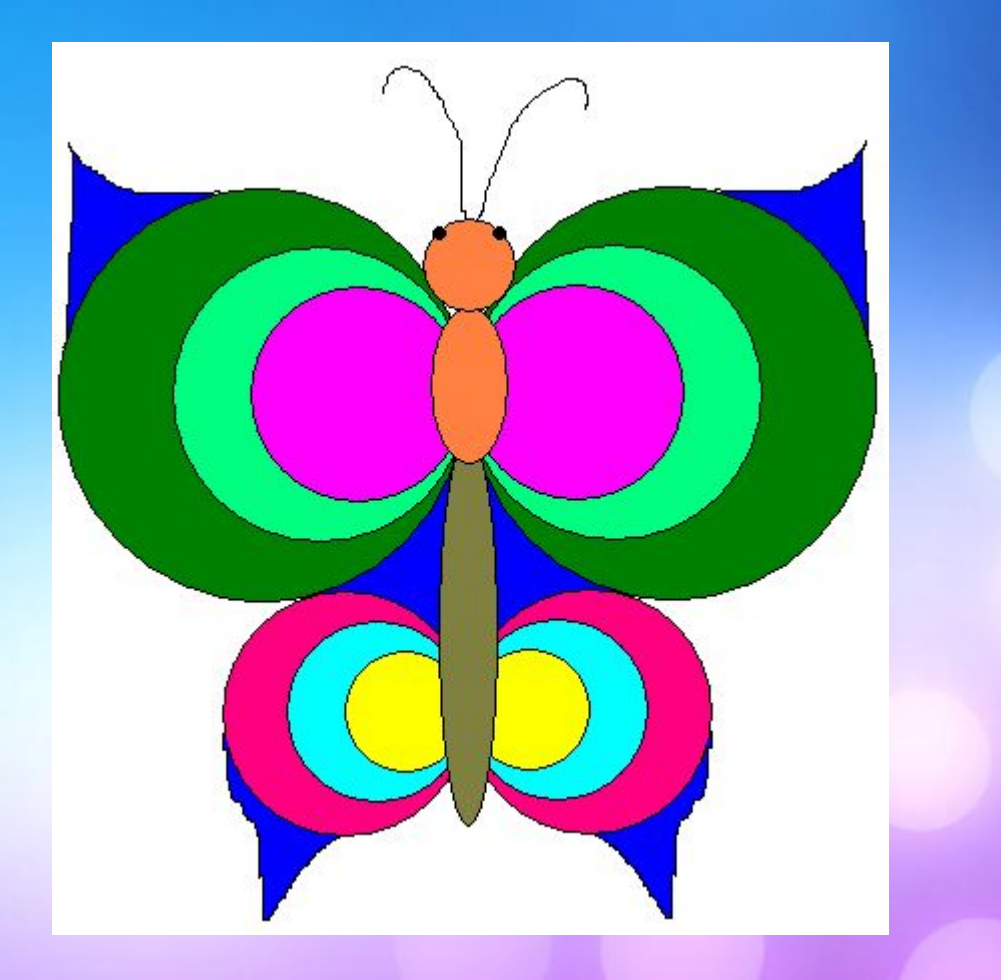

### **ИТОГ УРОКА:**

Какая кнопка на панели инструментов помогает нам собирать картинку воедино?

Какие способы выделения вы знаете?

Какая кнопка на панели инструментов служит для отображения рисунка?

#### **ДОМАШНЯЯ РАБОТА**

*Учебник ст.129-134.*

## **Задание 5. «Яблоня»**

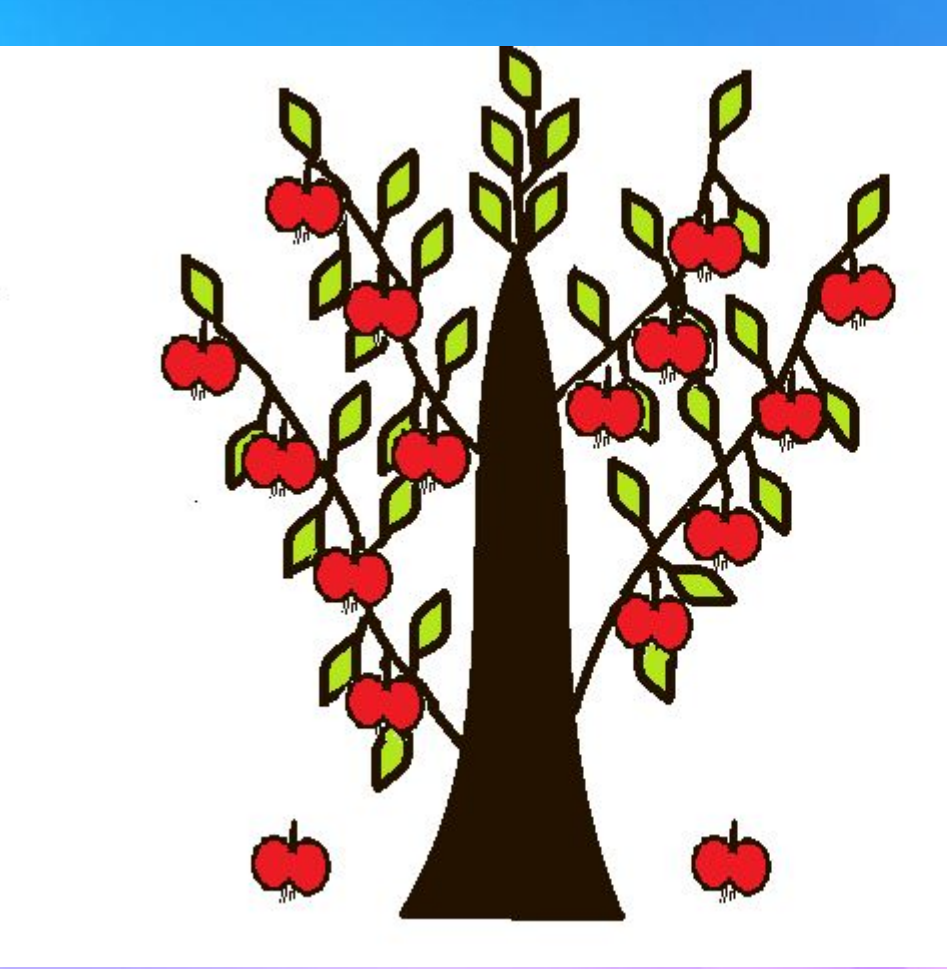

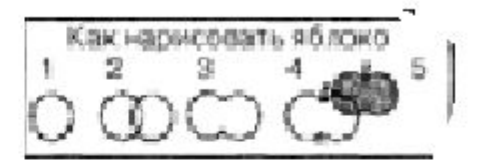